# **1RELEASE NOTES System Software 7.1.4**

Copyright © October 11, 2004 Bintec Access Networks GmbH

Version 1.0

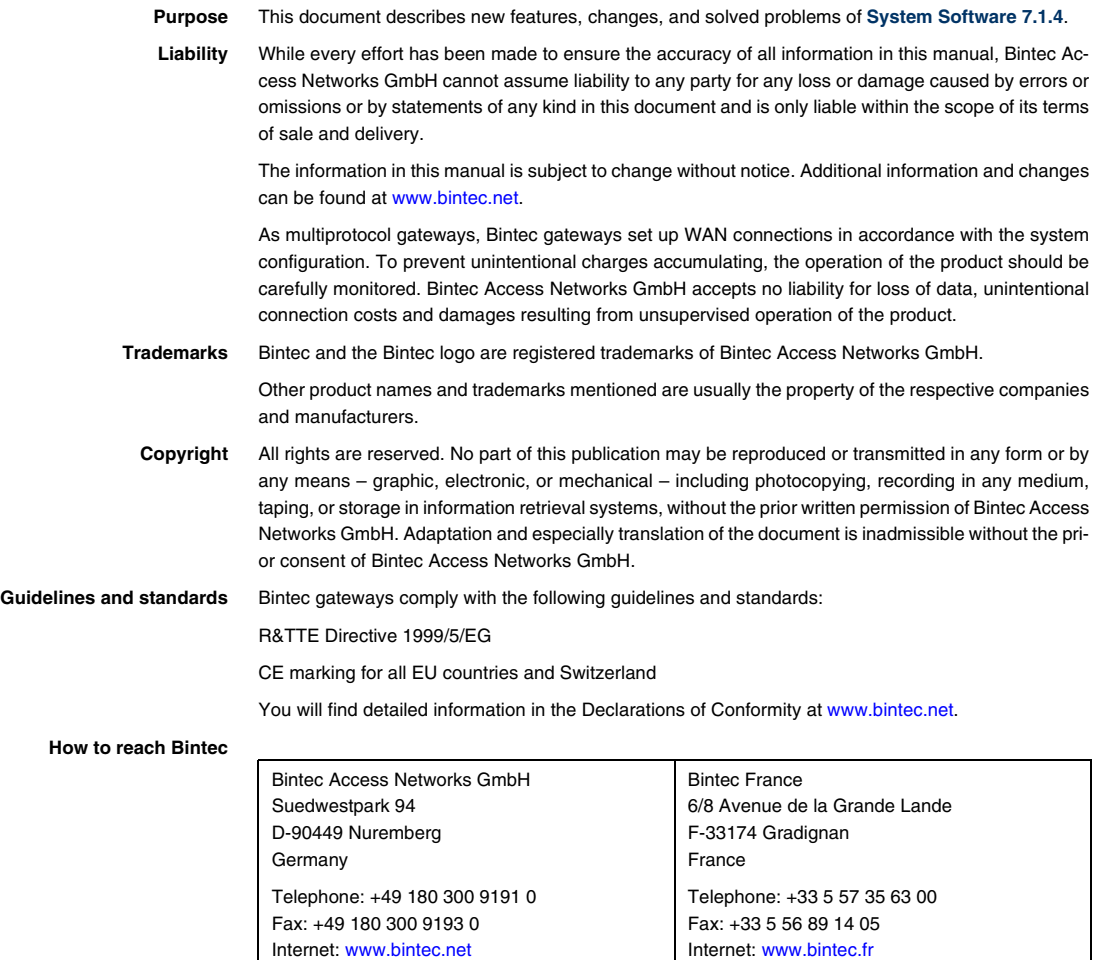

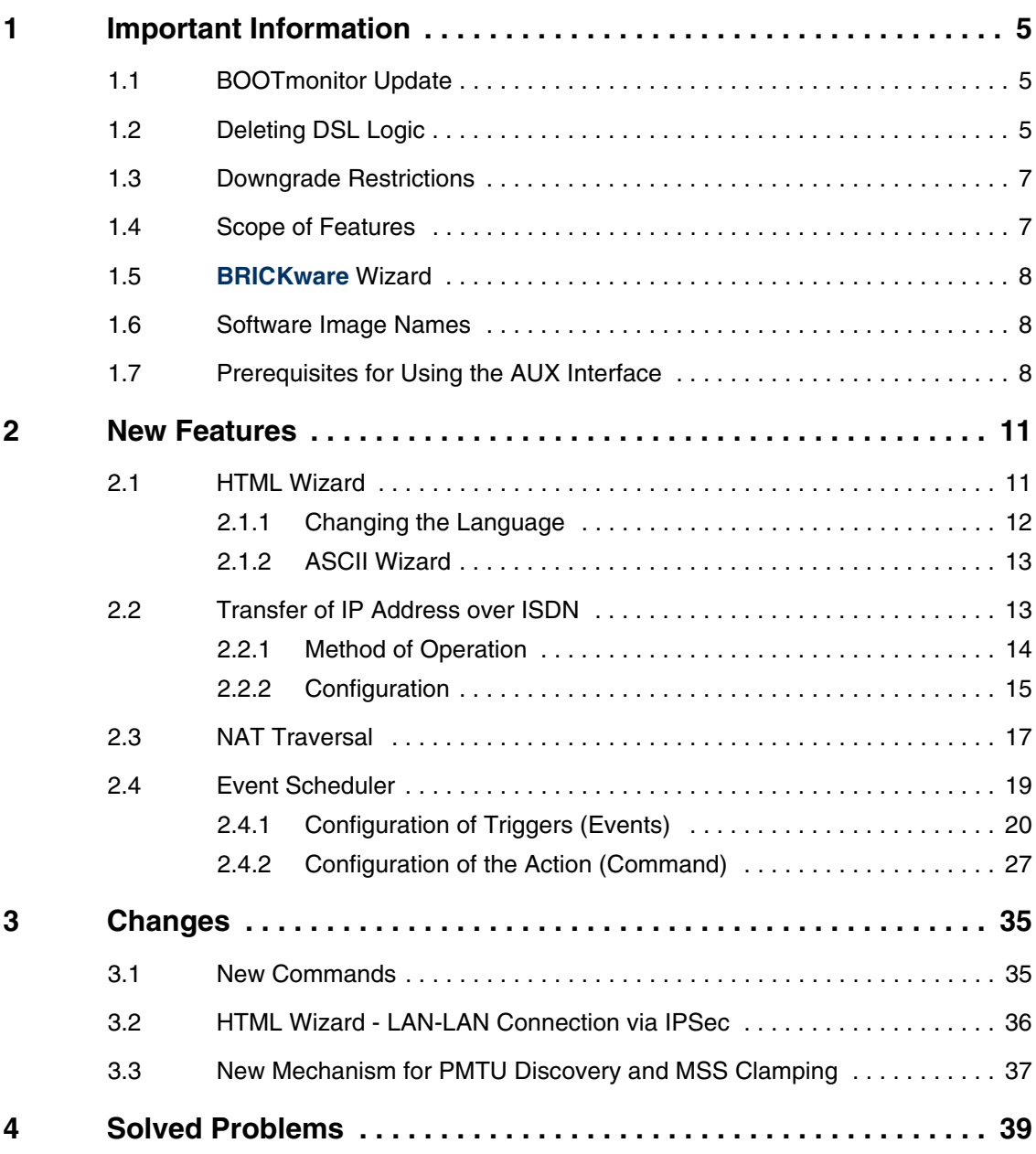

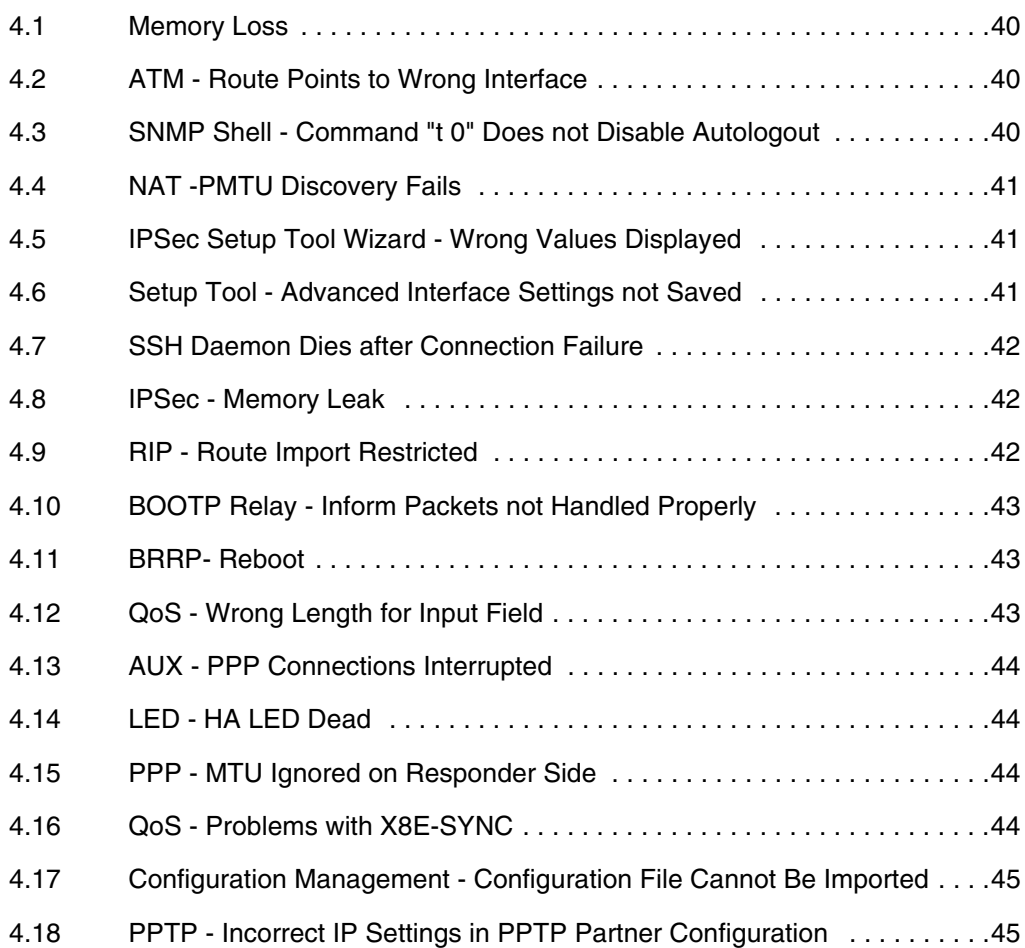

## <span id="page-4-0"></span>**1 Important Information**

**Please read the following information about System Software 7.1.4. As System Software 7.1.4 is based on System Software 7.1.1, the same conditions apply to the scope of features and the downgrade restrictions.**

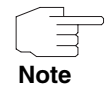

Please make sure to read all information about upgrading to **System Software 7.1.4** which is available from our website.

## <span id="page-4-1"></span>**1.1 BOOTmonitor Update**

Updating to **System Software 7.1.4** requires a BOOTmonitor update on all gateways of the **X2000** Family.

You will find the necessary files in the Download section of your gateway. The BOOTmonitor can be updated just like the system software using the update command. A description can be found in the chapter "Configuration Management" in your gateway manual.

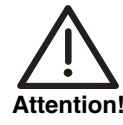

**The BOOTmonitor update must be carried out before the system software update, as otherwise the system software update is not possible.**

**Gateways of the X2000 Family need a BOOTmonitor version of 6.3.8 or higher.**

## <span id="page-4-2"></span>**1.2 Deleting DSL Logic**

On devices of the **X2300** Family it is necessary to delete the DSL logic not required before carrying out the update to **System Software 7.1.4**.

Proceed as follows:

- 1. Go to the flash ROM management shell: update -i.
- 2. Activate a list of all the files saved in the flash ROM:  $ls -1$ .

You receive the following shell output (e.g.):

```
Flash-Sh > ls -l
Flags Version Length Date Name ...<br>Vr-x-bc-B 6.3.04 1740353 2003/06/05 7:53:06 box155re
                      1740353 2003/06/05 7:53:06 box155rel.ppc860
Vr---l--f 3.8.129 319696 2003/01/24 15:48:05 X2E-ADSLp.x2c
Vr---l--f 3.8.129 315904 2003/01/16 13:17:42 X2E-ADSLi.x2c
Flash-Sh >
```

```
File "X2E-ADSLp.x2c" is used by X2300 (ADSL over POTS) and file "X2E-AD-
SLi.x2c" by X2300i and X2300is (ADSL over ISDN).
```
- 3. Delete the file that does not match your gateway type:  $rm x = x2E$ ADSLi.x2c or rm X2E-ADSLp.x2c.
- 4. Make sure the file has been deleted:  $1s 1$ .

You now obtain the following shell output (if, for example, you have deleted the logic for ADSL over ISDN):

```
Flash-Sh > ls -l
Flags Version Length Date 1997 Mame ...
Vr-x-bc-B 6.3.04 1740353 2003/06/05 7:53:06 box155rel.ppc860
Vr---l--f 3.8.129 319696 2003/01/24 15:48:05 X2E-ADSLp.x2c
Flash-Sh >
```
- 5. Carry out a "reorg" to finally delete the file from the flash ROM: reorg. You can activate a list of the saved files again as a check:  $ls -1$ .
- 6. Leave the flash ROM management shell: exit.

You have deleted the DSL logic not required.

<span id="page-6-0"></span>It is not possible to downgrade directly from **System Software 7.1.4** to a previous version of the system software.

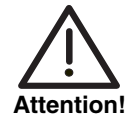

**Configurations created with System Software 7.1.4 are not compatible with older versions of system software.**

**Save a backup copy of your gateway configuration on a PC before you carry out an upgrade.**

**Please note that certain features will no longer be available after a downgrade.**

It is possible to downgrade in stages:

- 1. Save a backup copy of your gateway configuration on a PC before you carry out an upgrade to **System Software 7.1.4**. Information on saving an external copy of your configuration can be found in the chapter "Configuration Management" in your gateway manual.
- 2. Now you can carry out the upgrade and still fall back on your old system software version if necessary. After a downgrade you must reload your gateway with the matching configurations for this system software. Information about the necessary steps can be found in your gateway manual.

Further information about upgrade or downgrade restrictions and the documentation for your gateway can be found at [www.bintec.de](http://www.bintec.de).

#### <span id="page-6-1"></span>**1.4 Scope of Features**

**System Software 7.1.4** can be used identically for both the new VPN Access series devices and X-Generation devices. Please note, however, that the scope of features can differ between individual devices of a series or different series. No version of **System Software 7.1.4** is available for the following devices:

- **BinGO! DSL**
- **X1000**
- **X1200**
- **X3200**
- all **BRICK** generation devices.

The following restrictions also exist:

■ **BinGO! DSL II** does not have the "IP Address Transfer over ISDN" feature, as **BinGO! DSL II** is not IPSec-capable.

#### <span id="page-7-0"></span>**1.5 BRICKware Wizard**

Our system software has no longer supported the **BRICKware** Configuration Wizard since Release 7.1.1. A new HTML-based Configuration Wizard is introduced with **System Software 7.1.4**.

#### <span id="page-7-1"></span>**1.6 Software Image Names**

The names of the software images have changed and the device code is now placed before the actual release code. If your gateways are configured using the XAdmin configuration tool, you must initially still use the old image names. This is done by just deleting the device code from the name: "X1x00IIb7101 x2x" then becomes "b7101 x2x".

## <span id="page-7-2"></span>**1.7 Prerequisites for Using the AUX Interface**

Releases 7.1.1 and 7.1.4 of our system software support connecting an analog or GSM modem to the serial port of your gateway. There is a number of prerequisites that must be met, otherwise connecting a modem may fail.

Please refer to the Release Notes for System Software release 7.1.1 to learn about the supported options and possible restrictions. In particular, note the following:

- Only the modems specified in the Release Notes have been successfully tested and are certified by Bintec. XON/XOFF flow control must be fully supported and functional, otherwise a connection between the gateway and the modem will most probably fail.
- Make sure that the cable used for connecting gateway and modem complies with the specifications detailed in the Appendix to Release Notes 7.1.1. If in doubt, you can purchase a ready converted cable from Bintec.

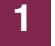

10 Release Notes System Software 7.1.4

## <span id="page-10-0"></span>**2 New Features**

**System Software 7.1.4 is a Major Release and contains a number of important new features.**

These are described in the following chapters:

- ["HTML Wizard" on page 11](#page-10-1)
- ["Transfer of IP Address over ISDN" on page 13](#page-12-1)
- ["NAT Traversal" on page 17](#page-16-0)
- ["Event Scheduler" on page 19](#page-18-0).

## <span id="page-10-1"></span>**2.1 HTML Wizard**

**System Software 7.1.4 offers am HTML-based Configuration Wizard, which makes basic configuration tasks considerably easier for you and ensures a workable configuration for your router or gateway.**

The HTML Wizard is available on the following devices:

- **VPN Access 5/25/100**
- **BinGO! DSL II**
- **X1000 II**
- **X1200 II**
- all devices in the **X2000** Family.

Bintec routers and gateways are supplied with a default IP configuration (IP address: 192.168.0.254, netmask: 255.255.255.0). Start the 192.168.0.254/wizard to start the HTML configuration assistant (**HTML Wizard**). This guides you through a basic configuration, which includes all the important settings of the gateway, access to the Internet via an Internet Service Provider (ISP) and connection to a WAN partner (e.g. a head office). Detailed knowledge of networking is not necessary. A detailed online help system gives you extra support.

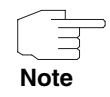

The HTML Wizard has a default timeout of 5 minutes, i.e. the HTML session is ended after 5 minutes inactivity and you must carry out the complete configuration again.

#### <span id="page-11-0"></span>**2.1.1 Changing the Language**

When updating a device with **System Software 7.1.4**, only the English version of the HTML Wizard is loaded initially. Other languages (for the time being German only) can be installed later. Devices delivered with System Software 7.1.4 installed already contain the relevant language files.

To additionally install a language file after a system software update, you need a TFTP server to enable the gateway to load the file. A TFTP server is included in the **Dime Tools**, which are part of **BRICKware for Windows**.

Your gateway must have a working IP configuration to be able to transfer the language file by TFTP.

#### **To do** Proceed as follows:

- 1. Download the relevant language file from our Web server. The file name is based on the relevant language and your gateway type (e.g. german.x2c for a German language file for X2x compact).
- 2. Copy or drag the file into the root directory of the TFTP server and start the server.
- 3. Log in to your gateway as admin.
- 4. Download the file from your PC (make sure you use the IP address of your PC): update <IP address of TFTP server> german.x2c.

The language file is now available on your gateway and no more steps are necessary.

#### <span id="page-12-0"></span>**2.1.2 ASCII Wizard**

If access to your gateway is not possible over the LAN or you cannot access the HTML Wizard for other reasons, you can start an ASCII-based version of the Wizard in the SNMP shell. You can then also use all the Wizard functions over a serial connection.

**To do** You can start an ASCII version of the Wizard regardless of how you are connected to the gateway: Your gateway connection can be over the LAN, over a serial connection or over ISDN login. You must log in as admin and be able to access the SNMP shell.

Proceed as follows:

- 1. Log in to your gateway as admin.
- 2. Enter the command wizard after the command prompt and press **Return**.

The ASCII version of the Wizard is started. This offers the same configuration possibilities as the HTML Wizard and the help texts are also available via the **HELP** button.

## <span id="page-12-1"></span>**2.2 Transfer of IP Address over ISDN**

**Transferring the IP address of a gateway over ISDN (in the D-channel and/or B-channel) opens up new possibilities for the configuration of IP-Sec VPNs, as the limitations that occur in IPSec configuration with dynamic IP addresses can be avoided.**

Until now, IPSec ISDN callback only supports tunnel setup if the current IP address of the initiator can be determined by indirect means (e.g. via DynDNS). However, DynDNS has serious disadvantages, such as the latency until the IP address is actually updated in the database. This can mean that the IP address propagated via DynDNS is not correct. This problem is avoided by transferring the IP address over ISDN. This type of transfer of dynamic IP addresses also enables the more secure ID Protect mode to be used for tunnel setup.

#### <span id="page-13-0"></span>**2.2.1 Method of Operation**

Various modes are available for transferring your own IP address to the peer: The address can be transferred free in the D-channel or in the B-channel, but here the call must be accepted by the remote station and therefore incurs costs.

If a peer whose IP address has been assigned dynamically wants to arrange for another peer to set up an IPSec tunnel, it can transfer its own IP address as per the settings described in ["Configuration" on page 15.](#page-14-0) Not all transfer modes are supported by all telephone companies. If you are not sure, automatic selection by the gateway can be used to ensure that all the available possibilities can be used.

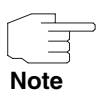

The callback configuration on the two gateways should be identical so that the gateway of the called peer can identify the IP address information.

The IP address transfer and the start of IKE phase 1 negotiation take place in the following steps:

- 1. Peer A (the callback initiator) sets up a connection to the Internet in order to be assigned a dynamic IP address and be reachable for peer B over the Internet.
- 2. The gateway creates a token with a limited validity and saves it together with the current IP address in the MIB entry belonging to peer B.
- 3. The gateway sends the initial call to peer B, which transfers the IP address of peer A and the token as per the callback configuration.
- 4. Peer B extracts the IP address of peer A and the token from the ISDN call and assigns them to peer A based on the calling party number configured (the ISDN number used by peer A to send the initial call to peer B).
- 5. The IPSec Daemon at peer B's gateway can use the transferred IP address to initiate phase 1 negotiation with peer A. Here the token is returned to peer A in a part of the payload in IKE negotiation.
- 6. Peer A is now able to compare the token returned by peer B with the entries in the MIB and so identify the peer without knowing its IP address.

As peer A and peer B can now mutually identify each other, negotiations can also be conducted in ID Protect mode using preshared keys.

#### <span id="page-14-0"></span>**2.2.2 Configuration**

The configuration is carried out in the context of IPSec callback configuration in the **IPSEC** ➜ **CONFIGURE PEERS** ➜ **APPEND/EDIT** ➜ **IPSEC CALLBACK** menu.

The menu is shown below (the screenshot contains example values):

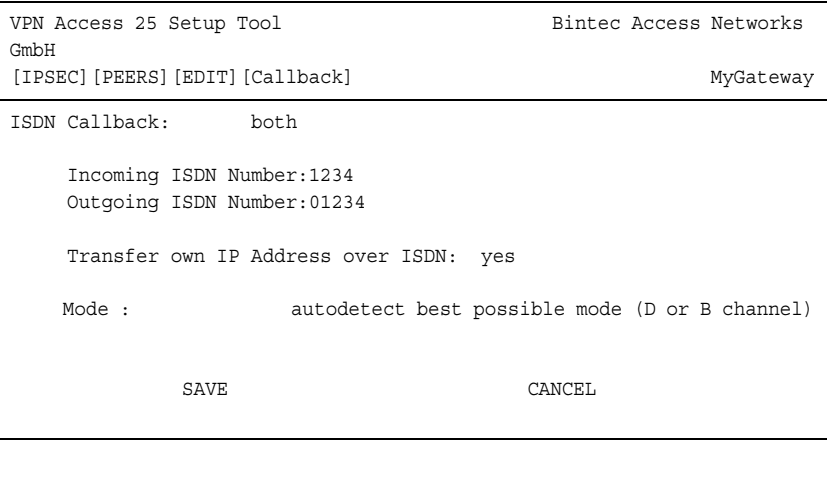

It contains the following new fields:

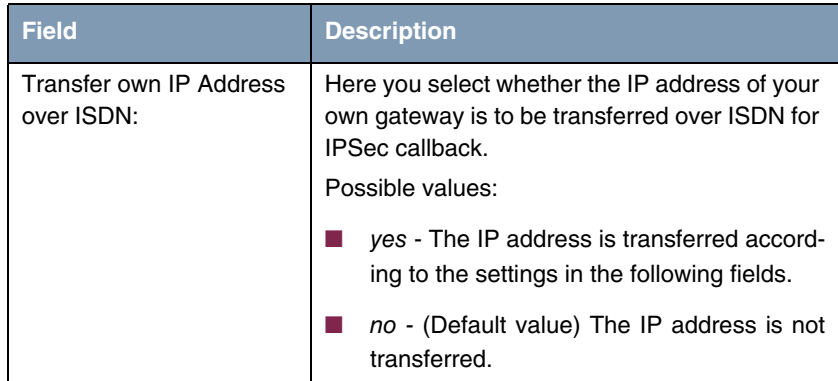

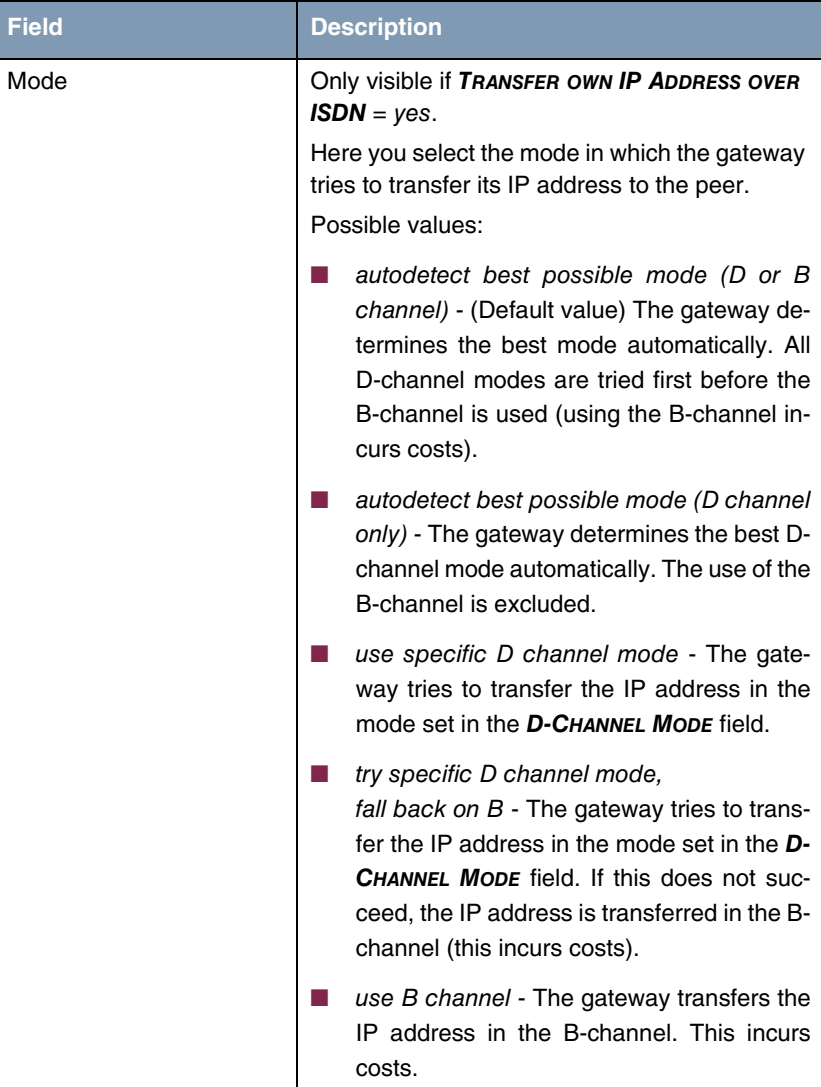

| <b>Field</b>   | <b>Description</b>                                                                                               |
|----------------|----------------------------------------------------------------------------------------------------|
| D-Channel Mode | Only visible if $MoDE = use specific D channel$<br>mode or try specific D channel mode, fall back<br>on B.       |
|                | Here you select the D-channel mode in which<br>the gateway tries to transfer the IP address.<br>Possible values: |
|                | LLC - (Default value) The IP address is<br>transferred in the LLC information elements<br>of the D-channel.      |
|                | SUBADDR - The IP address is transferred<br>in the subaddress information elements of<br>the D-channel.           |
|                | LLC-and-SUBADDR - The IP address is<br>transferred in both the LLC and subaddress<br>information elements.       |

Table 2-1: **IPSEC** ➜ **CONFIGURE PEERS** ➜ **APPEND**/**EDIT** ➜ **IPSEC CALLBACK**

## <span id="page-16-0"></span>**2.3 NAT Traversal**

#### **NAT Traversal (NAT-T) allows the creation of IPSec tunnels across one or more gateways that have Network Address Translation activated.**

Without NAT-T there may be incompatibilities between IPSec and NAT (cf. RFC 3715, section 2). These especially constrict the creation of an IPSec tunnel from a host inside a LAN and behind a NAT gateway to another host or another gateway outside the LAN. NAT-T allows establishing such tunnels without any conflicts: the IPSec Daemon automatically detects active NAT and uses NAT-T.

The configuration of NAT-T is as simple as activating or deactivating it in the settings of Phase 1 profiles. A respective parameter has been added to Phase 1 profile configuration:

```
Setup Tool Bintec Access Networks GmbH
[IPSEC][PHASE1][EDIT] MyGateway
Description (Idx 1) : test
 Proposal : 1 (Blowfish/MD5)
 Lifetime : use default
Group : 2 (1024 bit MODP)
  Authentication Method : Pre Shared Keys
 Mode : id protect
  Heartbeats : none
  Block Time : 0
 Local ID :
  Local Certificate : none
 CA Certificates :
 Nat-Traversal : default
  View Proposals >
  Edit Lifetimes >
SAVE CANCEL
```
You can choose from three values for the field **NAT-TRAVERSAL**:

- default If you choose this value when configuring peer specific parameters (in **CONFIGURE PEERS** ➜ **ADD/EDIT** ➜ **PEER SPECIFIC SETTINGS** ➜ **IKE (PHASE 1) DEFAULTS: EDIT**), the gateway uses the value chosen for the global default profile (in **IPSEC** ➜ **IKE (PHASE 1) DEFAULTS: EDIT**). A global profile cannot be saved with this value. If there already is any Phase 1 profile when updating to **System Software 7.1.4**, Nat-Traversal is set to default for this profile. For a global profile this means that NAT-T remains deactivated.
- enabled NAT-T is activated in this profile.
- disabled NAT-T is deactivated in this profile.

When configuring an IPSec connection by means of the HTML Wizard or by means of the Setup Tool IPSec Wizard, NAT-T is activated. The Setup Tool IP- Sec Wizard, however, does not change the the NAT-T settings of an already existing default profile.

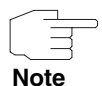

If you want to allow IPSec connections starting with the gateway as well as connections starting with a host inside the LAN, you must remove such entries pertaining to IKE traffic from the **IPNATOUTTABLE**. Otherwise all IKE sessions will be directed to the same internal IP address, and only the session initiated last is really established.

Deleting the NAT entries, however, has the effect that you may experience difficulties with IPSec connections from the gateway to other hosts or gateways which do not support NAT-T, since the source port of the IKE connection is now changed by NAT.

## <span id="page-18-0"></span>**2.4 Event Scheduler**

**To enable events like deactivating an Internet access on exceeding a certain transfer volume, System Software 7.1.4 offers an event scheduler. This makes it possible to assign any action to any event.**

Apart from default and easily configured standard applications like time- or volume-controlled activation of interfaces, the event scheduler permits access to any MIB parameter. This means that any event in the MIB can be defined as the trigger of any desired action.

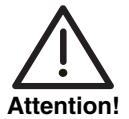

**Configuration of actions that are not available as defaults requires extensive knowledge of the method of operation of our gateways. An incorrect configuration can cause considerable disturbances in operation. If applicable, save the original configuration on a PC.**

The event scheduler is configured in the **SYSTEM** ➜ **SCHEDULE & MONITOR** ➜ **EVENT SCHEDULER (TIME & SNMP)** menu:

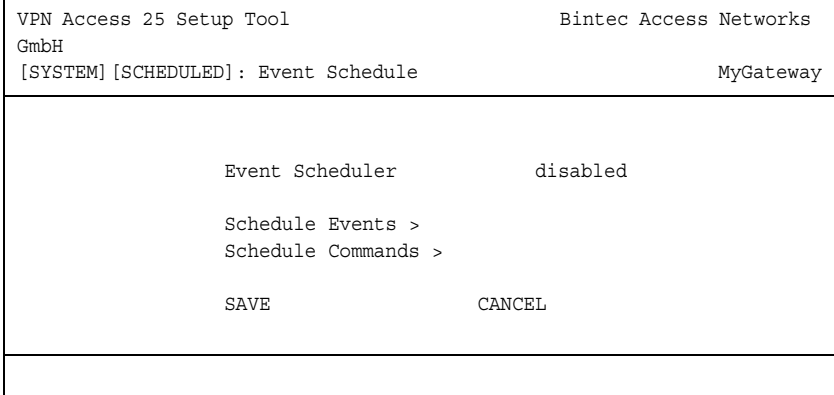

Activate or deactivate the scheduler in the **EVENT SCHEDULER** field; the default setting is enabled. Configure the events that are to trigger a certain action at the gateway in the **SCHEDULE EVENTS** menu and the actions to be executed in the **SCHEDULE COMMANDS** menu. The triggers (events) can be linked to event chains, so that complex conditions for initiating an action can also be created.

#### <span id="page-19-0"></span>**2.4.1 Configuration of Triggers (Events)**

The events that trigger a relevant action are created and edited in the **SYSTEM** ➜ **SCHEDULE & MONITOR** ➜ **EVENT SCHEDULER (TIME & SNMP)** ➜ **SCHEDULE EVENTS** ➜ **ADD/EDIT** menu.

The default menu opens with the mask for configuration of an event of the time type:

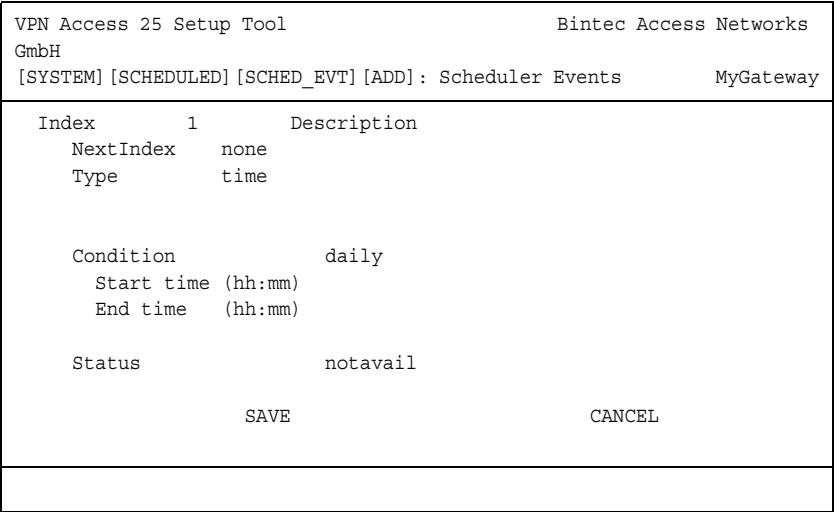

If you select  $T$ *YPE* = *value*, the menu changes as follows:

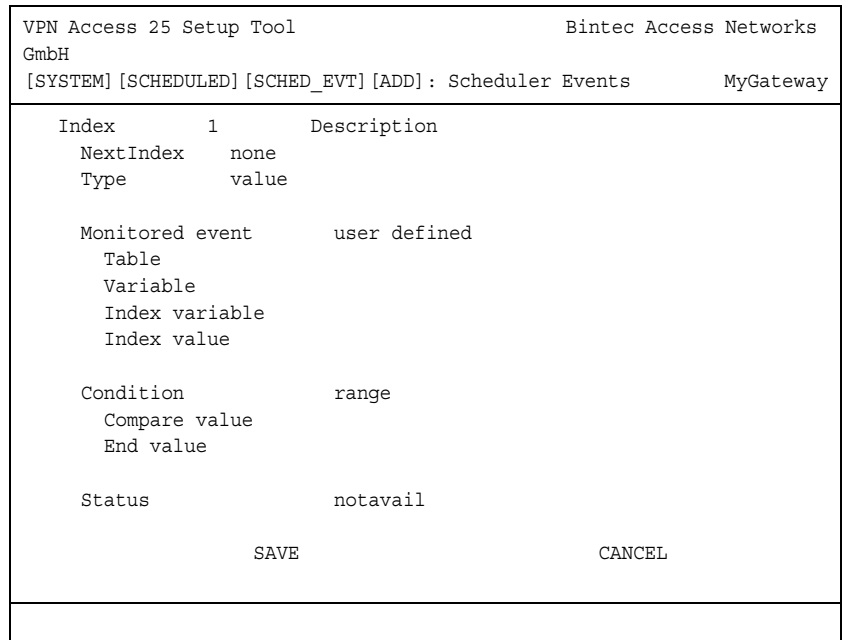

The menu contains the following fields depending on the setting:

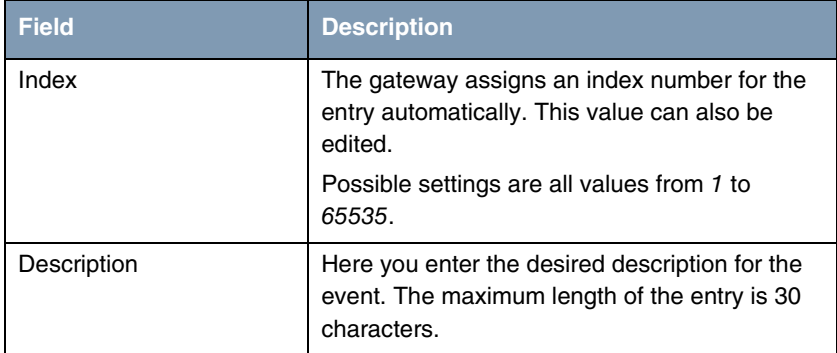

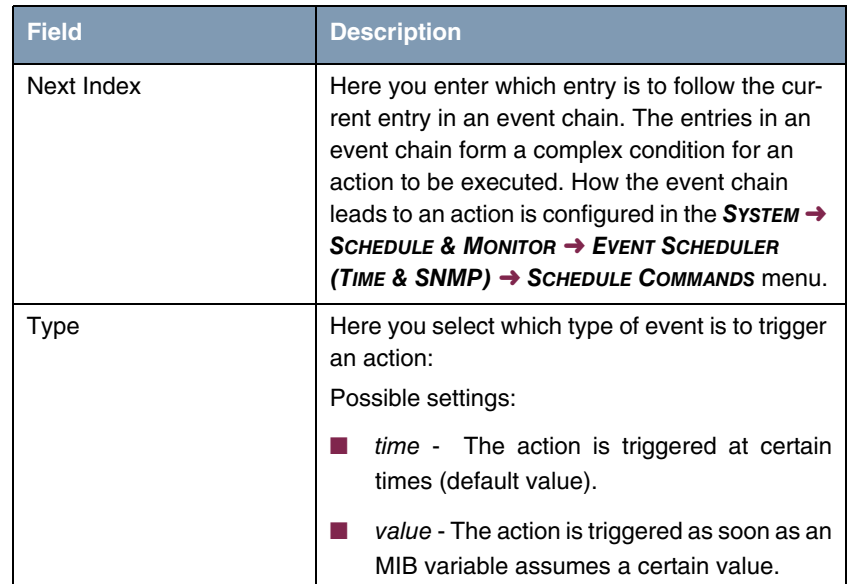

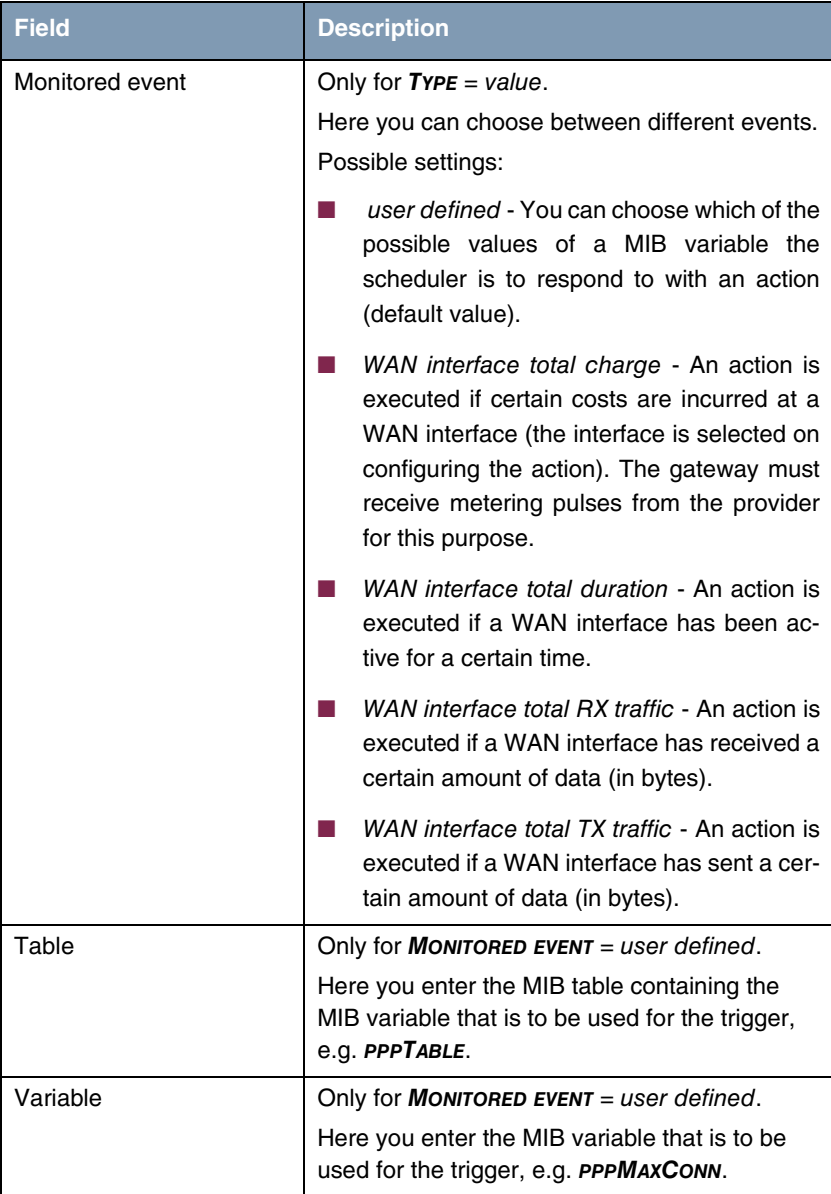

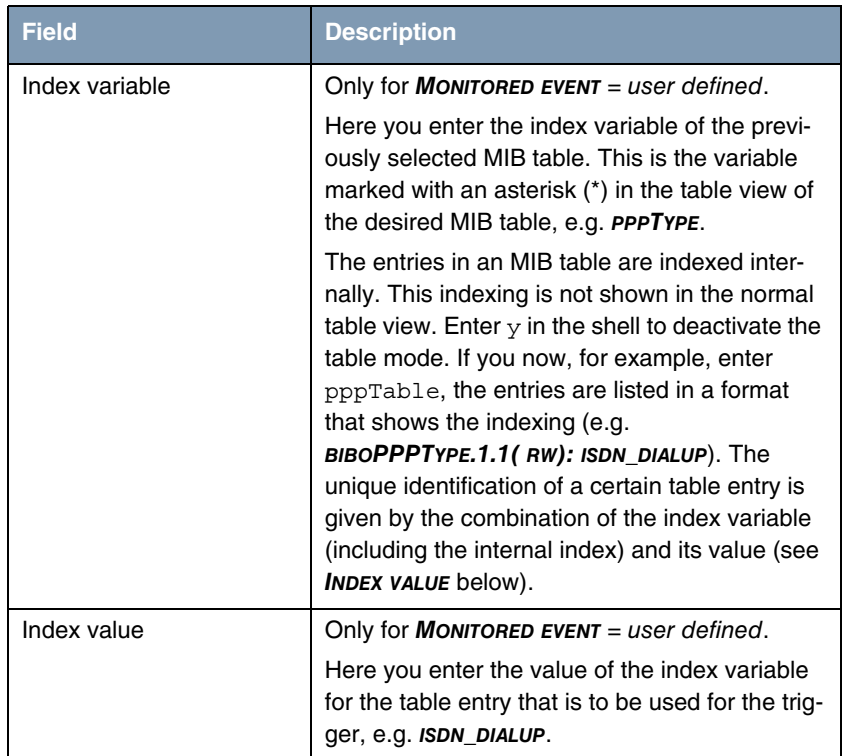

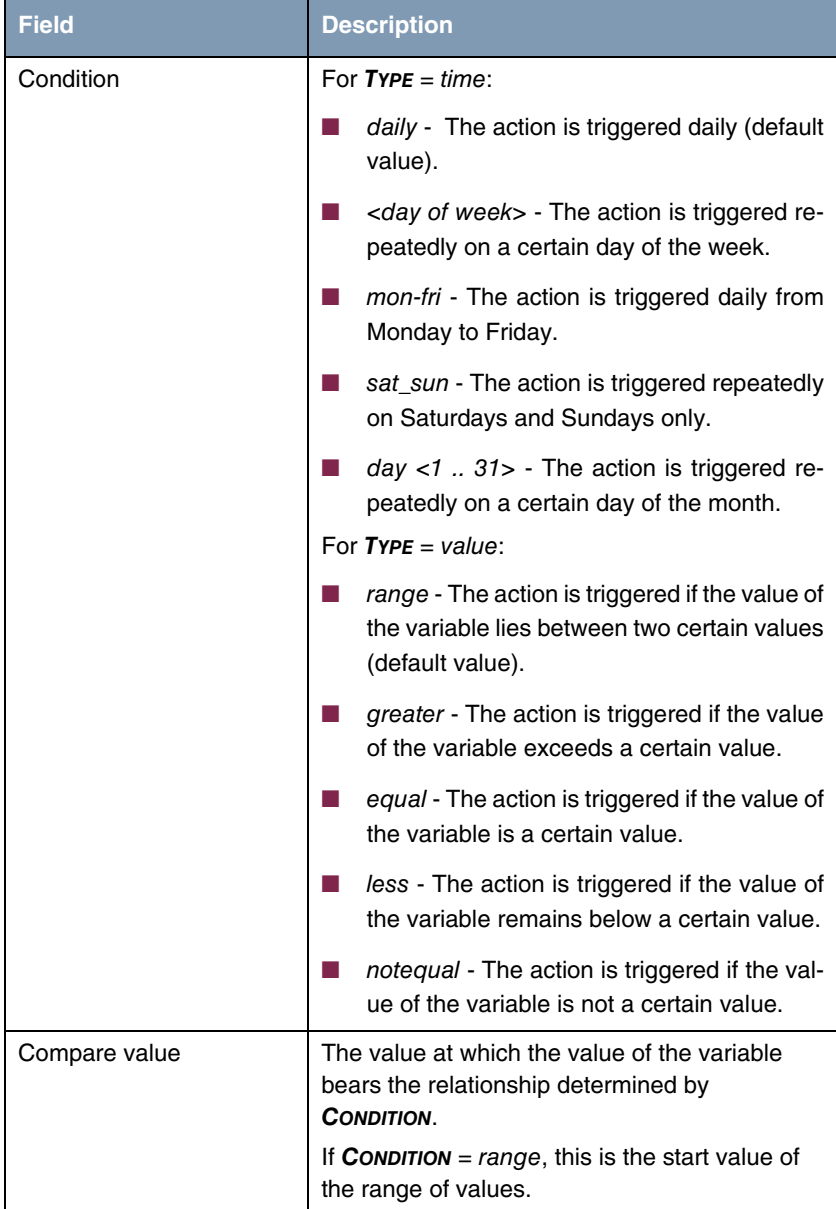

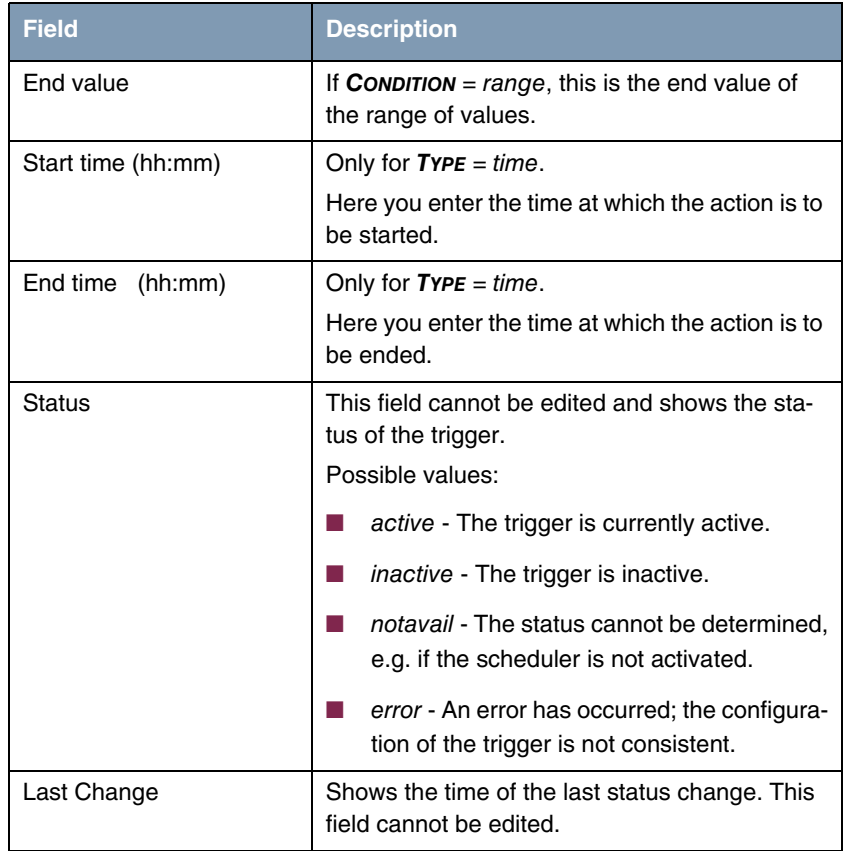

Table 2-2: **SYSTEM** ➜ **SCHEDULE & MONITOR** ➜ **EVENT SCHEDULER (TIME & SNMP)** ➜ **SCHEDULE EVENTS** ➜ **ADD/EDIT**

#### <span id="page-26-0"></span>**2.4.2 Configuration of the Action (Command)**

The action executed as soon as one of the events configured as trigger occurs is created or edited in the **SYSTEM** ➜ **SCHEDULE & MONITOR** ➜ **EVENT SCHEDULER (TIME & SNMP)** ➜ **SCHEDULE COMMANDS** ➜ **ADD/EDIT** menu.

The default menu opens with the options for selecting one of the default actions:

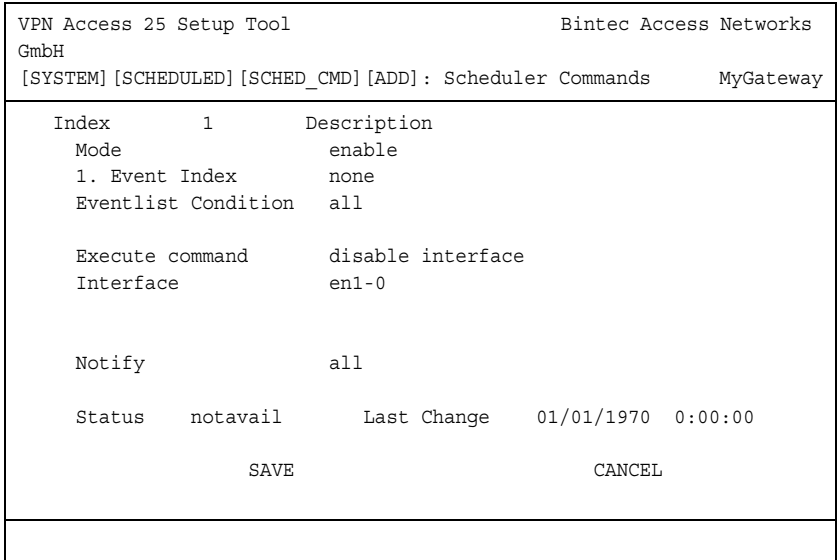

If you select the value user defined for the **EXECUTE COMMAND** field, the menu changes as follows:

```
VPN Access 25 Setup Tool Bintec Access Networks
GmbH
[SYSTEM][SCHEDULED][SCHED_CMD][ADD]: Scheduler Commands MyGateway
  Index 1 Description
   Mode enable
    1. Event Index none
    Eventlist Condition all
    Execute command user defined
     Table
     Variable
     Index variable
     Index value
     Set value active
        value inactive
    Notify all
    Status notavail Last Change 01/01/1970 0:00:00
               SAVE CANCEL
```
The menu contains the following fields depending on the setting selected:

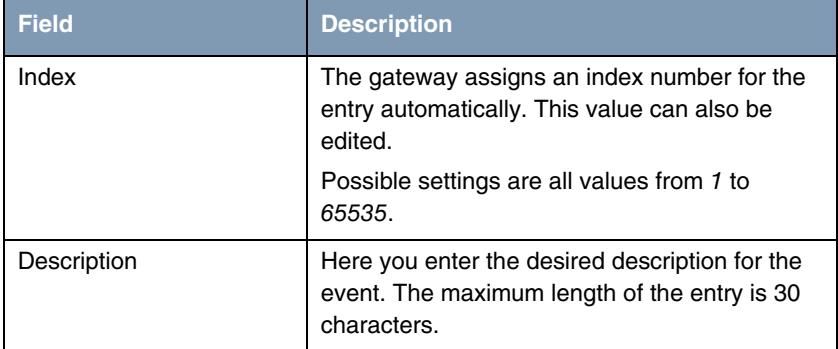

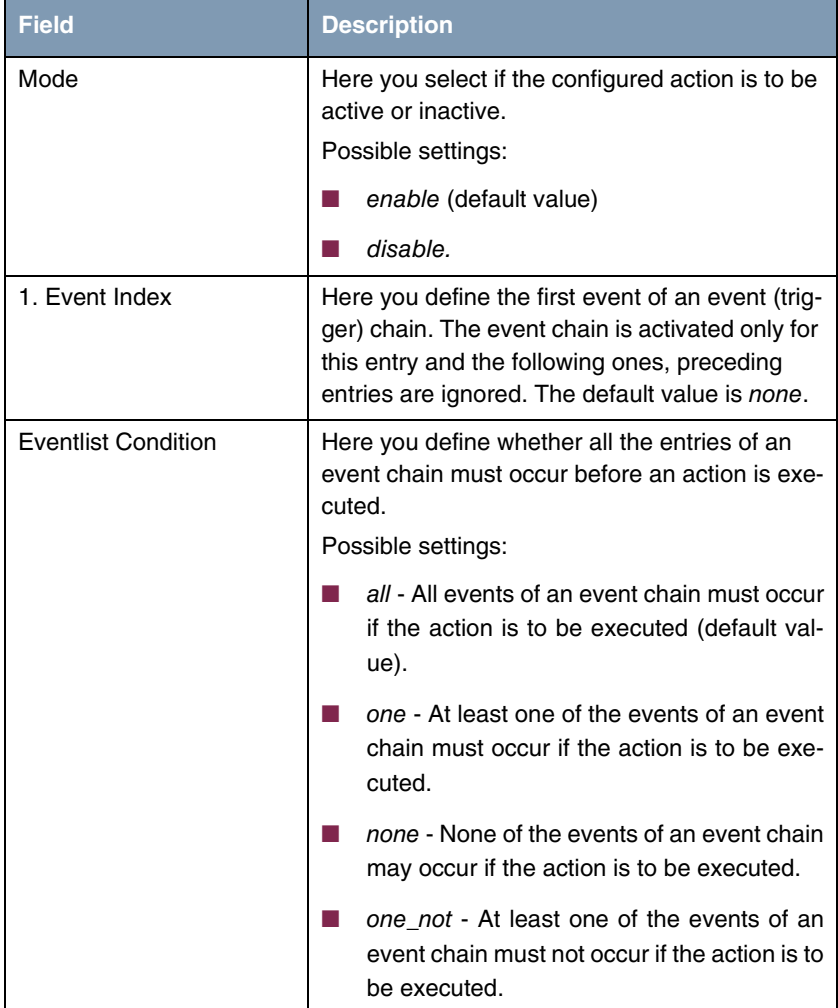

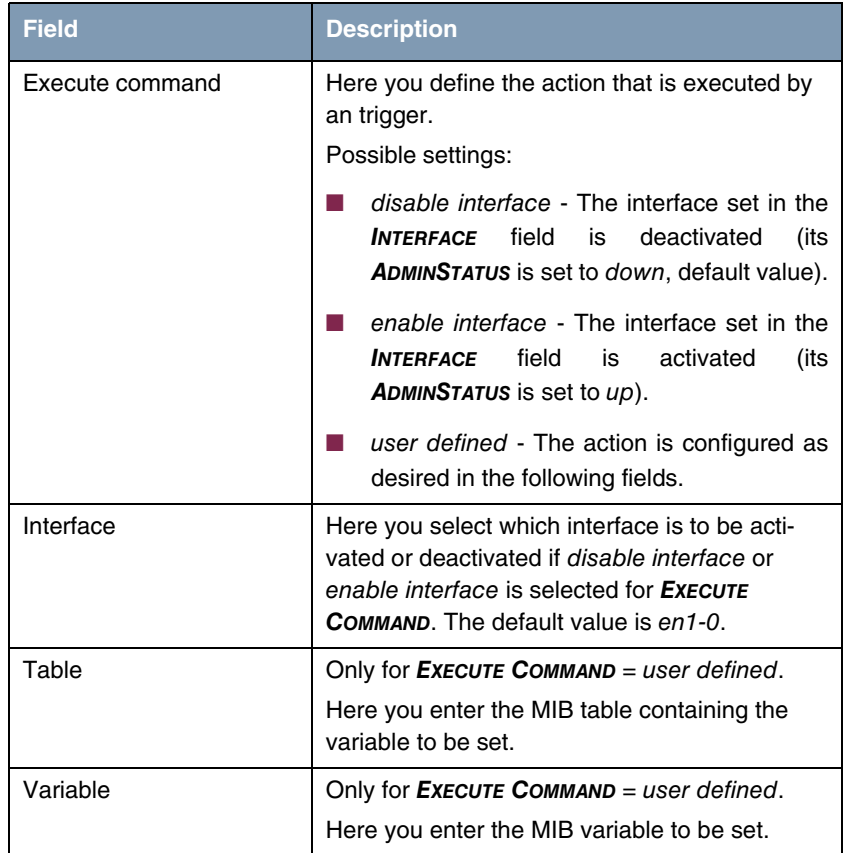

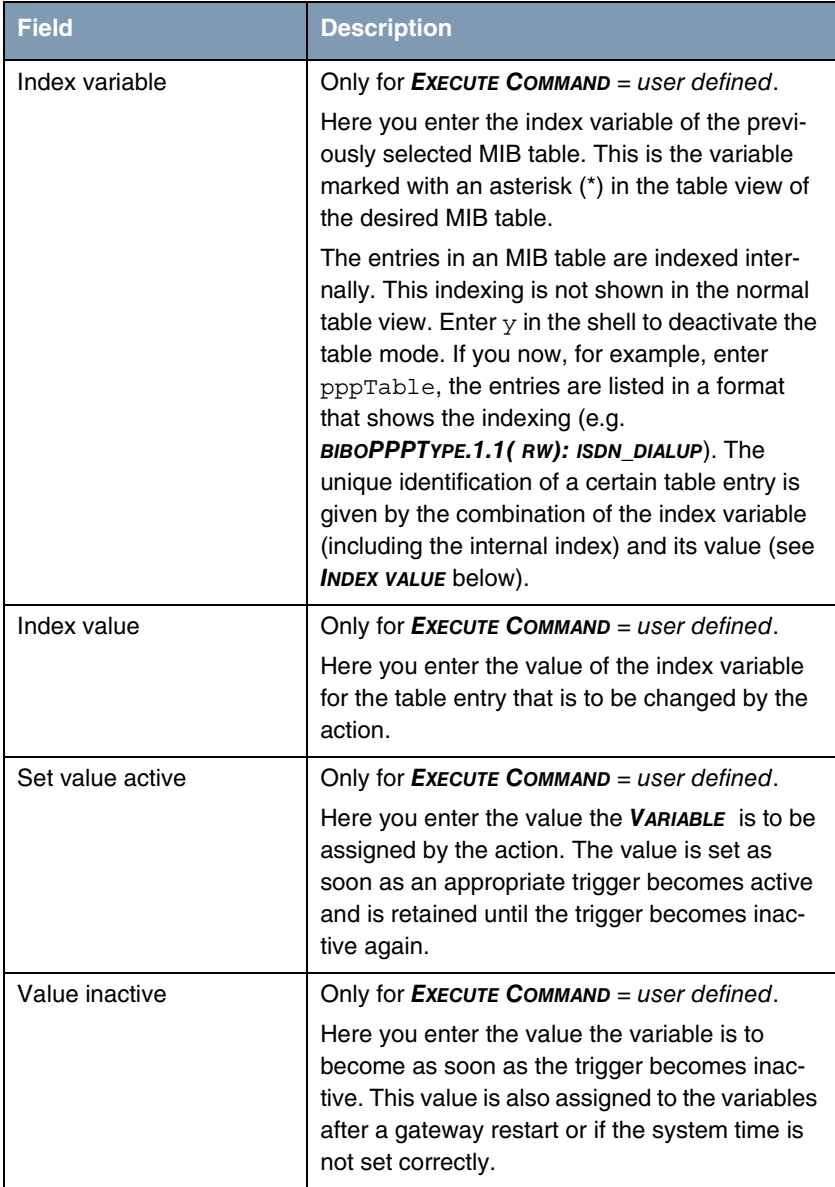

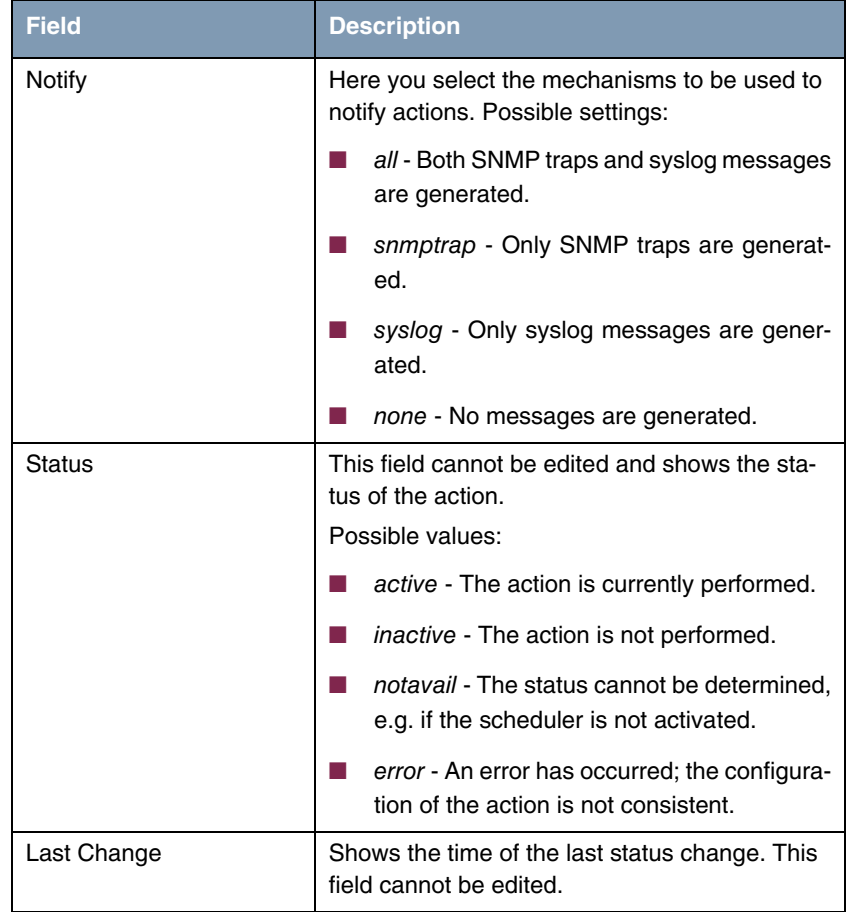

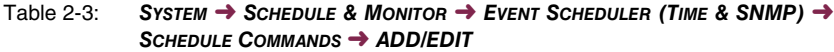

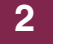

## <span id="page-34-0"></span>**3 Changes**

**In addition to new features, there are a number of changes that extend the scope of features and services of our software.**

These changes are described in the following chapters:

- ["New Commands" on page 35](#page-34-1)
- ["HTML Wizard LAN-LAN Connection via IPSec" on page 36](#page-35-0)
- ["New Mechanism for PMTU Discovery and MSS Clamping" on page 37](#page-36-0)

#### <span id="page-34-1"></span>**3.1 New Commands**

**To make it possible to export and import sensitive data like preshared keys of an IPSec configuration with the configuration file, two new commands have been incorporated into the BIBOADMCONFIGTABLE:** put\_all **and** get\_all**.**

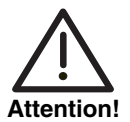

**Note that the file is saved on the PC in unencrypted form and sensitive data can therefore be read in plain text. Secure your PC accordingly to prevent unauthorized access to the saved files.**

**put\_all** The following syntax is used for saving the boot configuration:

cmd=put all host=<IP address of TFTP server> path=<name of file to be sent from flash> file=<name of file on PC>.

#### For example:

```
x2300ic:biboAdmConfigTable> cmd=put_all host=192.168.0.1 path=boot 
file=boot.cf
01: biboAdmConfigCmd.3.7( rw): put_all<br>01: biboAdmConfigHost.3.7( rw): 192.168.0.1
01: biboAdmConfigHost.3.7( rw): 192.16<br>01: biboAdmConfigPath.3.7( rw): "boot"
01: biboAdmConfigPath.3.7( rw): "boot"<br>01: biboAdmConfigFile.3.7( rw): "boot.cf"
01: biboAdmConfiqFile.3.7(rw):
x2300ic:biboAdmConfigTable>
```
**get\_all** The syntax for loading a file is accordingly:

cmd=get all host=<IP address of TFTP server> path=<name of file to be saved in flash> file=<name of file on PC>.

#### For example:

x2300ic:> cmd=get\_all host=192.168.0.1 path=boot file=boot 00: biboAdmConfigCmd.4.10( rw): get\_all 00: biboAdmConfigHost.4.10( rw): 192.168.0.1 00: biboAdmConfigPath.4.10( rw): "knut" 00: biboAdmConfigFile.4.10( rw): "knut" x2300ic:>

## <span id="page-35-0"></span>**3.2 HTML Wizard - LAN-LAN Connection via IPSec**

**For a LAN-LAN connection via IPSec it was up to now necessary to configure Internet access via ISDN or DSL. Internet access through a second gateway (i. e. through an Ethernet connection) was not supported by the HTML Wizard.**

**System Software 7.1.4** introduces the possibility of such a configuration. If the location to be connected uses a second gateway (i. e. an Ethernet connection) for internet access, proceed as follows.

- 1. Start the HTML Wizard.
- 2. After choosing a language, choose Advanced for **CONFIGURATION MODE**.
- 3. Select all three **CONFIGURATION SECTIONS** (General settings, Internet access, Connection to Corporate Network).
- 4. Proceed with the configuration until you reach Internet access configuration. In the first configuration window, choose by third party gateway for **INTERNET ACCESS**.

The windows now refreshes and allows the configuration of further parameters.

- 5. Specify the IP address at which the third party gateway can be reached from inside your LAN.
- 6. If you have not specified a DNS server during the configuration of the general settings, you need to do so here.

You have now prepared your gateway for a LAN-LAN connection via IPSec without ISDN or DSL Internet access.

7. Proceed with the configuration of your gateway until you reach the LAN-LAN configuration. In the first configuration window, choose IPSec for **AVAILABLE CONNECTION TYPE**.

## <span id="page-36-0"></span>**3.3 New Mechanism for PMTU Discovery and MSS Clamping**

**Since problems with discovering the correct PMTU for IPSec connections because of missing ICMP messages have been reported, the respective mechanisms have been reworked.**

Basically it is now ensured that PMTU discovery functions properly even for IP-Sec connections. Moreover, the PMTU discovery behavior of your gateway can be fine-tuned with a new MIB variable.

The new variable (**IKEPRFMTUMAX**) allows specifying a default value for a peer's MTU. This value also designates the maximum value accepted during PMTU discovery. It can assume any integer value from  $\theta$  to 65536, where all values <214 are adjusted to a value of 214 (the smallest acceptable value). The default value (0) implies a MTU of 1418 Bytes.

In any existing profile, the variable assumes the default value  $(0)$  when a system software update is performed. Likewise, the default value is assumed for all IP-Sec configurations performed with either the Setup Tool IPSec Wizard or the HTML Wizard. Setting a value for **IKEPRFMTUMAX** in the Setup Tool is otherwise not supported.

The peer MTU currently used is displayed in **IPSECPEERMTU**.

MSS Clamping is activated dynamically according to a peer's configuration. If you have created a virtual interface peer (**IPSECPEERVIRTUALINTERFACE** = enabled), MSS Clamping will be activated for incoming as well as for outgoing traffic, and the value specified in **IPSECPEERMTU** will be assumed, if no differing setting has been made in **IPEXTIFTXPMSSCLAMPING** (i.e. if the value there is 0).

For peers created with a traffic list, MSS Clamping will not be used.

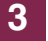

## <span id="page-38-0"></span>**4 Solved Problems**

**The following problems have been solved with System Software 7.1.4:**

- ["Memory Loss" on page 40](#page-39-0)
- ["ATM Route Points to Wrong Interface" on page 40](#page-39-1)
- ["SNMP Shell Command "t 0" Does not Disable Autologout" on page 40](#page-39-2)
- ["NAT -PMTU Discovery Fails" on page 41](#page-40-0)
- ["IPSec Setup Tool Wizard Wrong Values Displayed" on page 41](#page-40-1)
- ["Setup Tool Advanced Interface Settings not Saved" on page 41](#page-40-2)
- ["SSH Daemon Dies after Connection Failure" on page 42](#page-41-0)
- ["IPSec Memory Leak" on page 42](#page-41-1)
- ["RIP Route Import Restricted" on page 42](#page-41-2)
- ["BOOTP Relay Inform Packets not Handled Properly" on page 43](#page-42-0)
- ["BRRP- Reboot" on page 43](#page-42-1)
- ["QoS Wrong Length for Input Field" on page 43](#page-42-2)
- ["AUX PPP Connections Interrupted" on page 44](#page-43-0)
- ["LED HA LED Dead" on page 44](#page-43-1)
- ["PPP MTU Ignored on Responder Side" on page 44](#page-43-2)
- ["QoS Problems with X8E-SYNC" on page 44](#page-43-3)
- ["Configuration Management Configuration File Cannot Be Imported" on](#page-44-0) [page 45](#page-44-0)
- ["PPTP Incorrect IP Settings in PPTP Partner Configuration" on page 45](#page-44-1)

#### <span id="page-39-0"></span>**4.1 Memory Loss**

#### **(ID n/a)**

An internal function caused a memory leak when using the IPSec version of our system software.

This problem has been solved.

#### <span id="page-39-1"></span>**4.2 ATM - Route Points to Wrong Interface**

#### **(ID n/a)**

A new IP entry was created in one of the following menus:

- **ATM** ➜ **ETHERNET OVER ATM** ➜ **ADD/EDIT** ➜ **IP AND BRIDGING** ➜ **ADD/EDIT**
- **ATM** ➜ **ROUTED PROTOCOLS OVER ATM** ➜ **ADD/EDIT** ➜ **IP** ➜ **ADD/EDIT**.

Any IP route referring to one of the interfaces that were created by this new entry pointed to a wrong interface.

This problem has been solved.

## <span id="page-39-2"></span>**4.3 SNMP Shell - Command "t 0" Does not Disable Autologout**

#### **(ID 2668)**

Under specific circumstances an autologout occurs even though it should have been disabled by entering  $t \circ$  in the SNMP shell.

#### <span id="page-40-0"></span>**4.4 NAT -PMTU Discovery Fails**

#### **(ID 2792)**

The discovery of the Path Maximum Transfer Unit failed for interfaces for which NAT (Network Address Translation) was activated, possibly causing packet loss.

This problem has been solved.

## <span id="page-40-1"></span>**4.5 IPSec Setup Tool Wizard - Wrong Values Displayed**

#### **(ID 3260)**

When configuring the advanced interface settings of a virtual interface peer during an IPSec wizard run, the values displayed differed from the ones actually used. Only if the displayed settings were confirmed by hitting SAVE, the values are stored in the MIB and activated.

This problem has been solved.

## <span id="page-40-2"></span>**4.6 Setup Tool - Advanced Interface Settings not Saved**

#### **(ID 3266)**

When configuring the Advanced Interface IP settings in any of the contexts where they are available (e.g. WAN Partner configuration), the values were not saved to the MIB. Configuration via the SNMP shell was possible, though.

## <span id="page-41-0"></span>**4.7 SSH Daemon Dies after Connection Failure**

#### **(ID 3301)**

After a failed connection attempt the SSH daemon sporadically died without respawning. Moreover, SSH connections failed through interfaces on which NAT was activated, causing the same effect.

This problem has been solved.

## <span id="page-41-1"></span>**4.8 IPSec - Memory Leak**

#### **(ID 3318)**

Activating IPSec on a gateway could cause a significant memory leak and lead to the gateway rebooting.

This problem has been solved.

## <span id="page-41-2"></span>**4.9 RIP - Route Import Restricted**

#### **(ID 3325)**

Route import via RIP (Routing Information Protocol) was restricted to 100 routes.

## <span id="page-42-0"></span>**4.10 BOOTP Relay - Inform Packets not Handled Properly**

#### **(ID 3327)**

DHCP Inform Packets were generated by a Windows PC and were relayed correctly to the central side DHCP server. The response packets from the DHCP server, however, were not routed to the PC client.

This problem has been solved.

## <span id="page-42-1"></span>**4.11 BRRP- Reboot**

#### **(ID 3356)**

Entering the menu **BRRP** ➜ **CONFIGURATION** ➜ **ADD** sporadically caused the gateway to reboot without a stacktrace.

This problem has been solved.

## <span id="page-42-2"></span>**4.12 QoS - Wrong Length for Input Field**

#### **(ID 3366)**

If the field **SPECIFY TOS SET RATE LIMITATION** was set to packets in the **QOS** ➜ **IP CLASSIFICATION AND SIGNALLING** ➜ **ADD/EDIT** ➜ **SIGNALLING (TOS)** menu, the Setup Tool specifies a maximum value of 256000 (six digits) for the fields **MAXIMUM RATE (PACKETS PER SECOND)** and **MAXIMUM BURST SIZE (NUMBER OF PACKETS)**. It was, however, only possible to enter five digits.

#### <span id="page-43-0"></span>**4.13 AUX - PPP Connections Interrupted**

#### **(ID 3369)**

PPP connections via the AUX interface occasionally experienced interrupted data transfer or the connection to the modem was lost completely.

This problem has been solved.

#### <span id="page-43-1"></span>**4.14 LED - HA LED Dead**

#### **(ID 3377)**

The LED labeled "HA" did not behave as is described in the user's guide: It did not respond to any internal state of the gateway and, therefore, never lit up.

This problem has been solved.

#### <span id="page-43-2"></span>**4.15 PPP - MTU Ignored on Responder Side**

#### **(ID 3400)**

In case of inband authentication (and identification) of incoming PPP connections the MTU adjustment determined by the variable **PPPEXTIFMTU** was carried out only by the gateway initiating the PPP session.

This problem has been solved.

## <span id="page-43-3"></span>**4.16 QoS - Problems with X8E-SYNC**

#### **(ID 3412)**

When handling a high amount of traffic, a QoS configuration for priority queues with a bandwidth restriction did not work properly.

## <span id="page-44-0"></span>**4.17 Configuration Management - Configuration File Cannot Be Imported**

#### **(ID 3417)**

When an error occurring in the context of the Email Alert feature was stored in the MIB, this prevented the gateway from re-importing the same configuration file from a TFTP server.

This problem has been solved.

## <span id="page-44-1"></span>**4.18 PPTP - Incorrect IP Settings in PPTP Partner Configuration**

#### **(ID 3438)**

When configuring a PPTP Partner, wrong IP settings were occasionally saved to the MIB (static instead of dynamic client for **IPADDRESS** in the **BIBOPPPTABLE**).

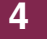